## XP-300/XP-302/ME-303

# Basic Operation Guide

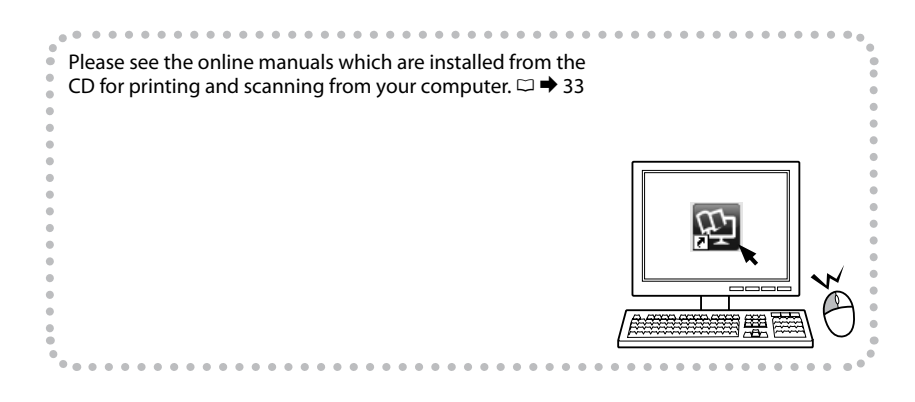

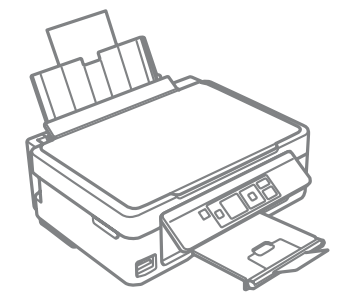

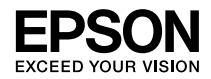

## <span id="page-1-0"></span>Copyright Notice

No part of this publication may be reproduced, stored in a retrieval system, or transmitted in any form or by any means, electronic, mechanical, photocopying, recording, or otherwise, without the prior written permission of Seiko Epson Corporation. The information contained herein is designed only for use with this product. Epson is not responsible for any use of this information as applied to other printers. Neither Seiko Epson Corporation nor its affiliates shall be liable to the purchaser of this product or third parties for damages, losses, costs, or expenses incurred by the purchaser or third parties as a result of accident, misuse, or abuse of this product or unauthorized modifications, repairs, or alterations to this product, or (excluding the U.S.) failure to strictly comply with Seiko Epson Corporation's operating and maintenance instructions.

Seiko Epson Corporation shall not be liable for any damages or problems arising from the use of any options or any consumable products other than those designated as Original Epson Products or Epson Approved Products by Seiko Epson Corporation.

Seiko Epson Corporation shall not be held liable for any damage resulting from electromagnetic interference that occurs from the use of any interface cables other than those designated as Epson Approved Products by Seiko Epson Corporation.

EPSON® is a registered trademark, and EPSON EXCEED YOUR VISION or EXCEED YOUR VISION is a trademark of Seiko Epson Corporation.

SDXC Logo is a trademark of SD-3C, LLC.

Memory Stick Duo, Memory Stick PRO Duo, Memory Stick PRO-HG Duo, Memory Stick Micro, and MagicGate Memory Stick Duo are trademarks of Sony Corporation.

General Notice: Other product names used herein are for identification purposes only and may be trademarks of their respective owners. Epson disclaims any and all rights in those marks.

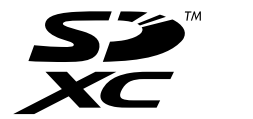

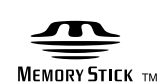

#### Contents

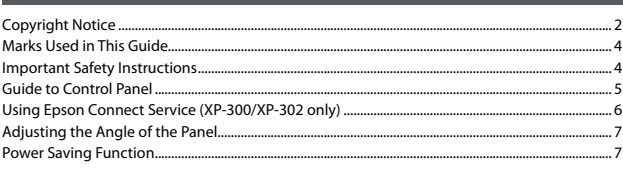

#### **Handling Paper and Memory Cards**

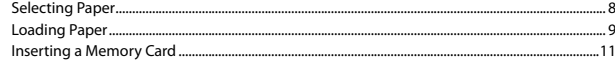

#### **Copying/Printing/Scanning**

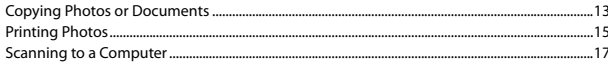

#### **Setup Mode (Maintenance)**

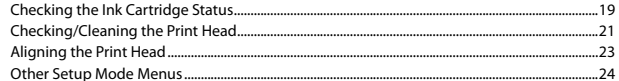

#### **Solving Problems**

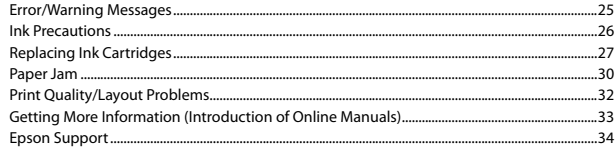

## <span id="page-3-0"></span>Marks Used in This Guide

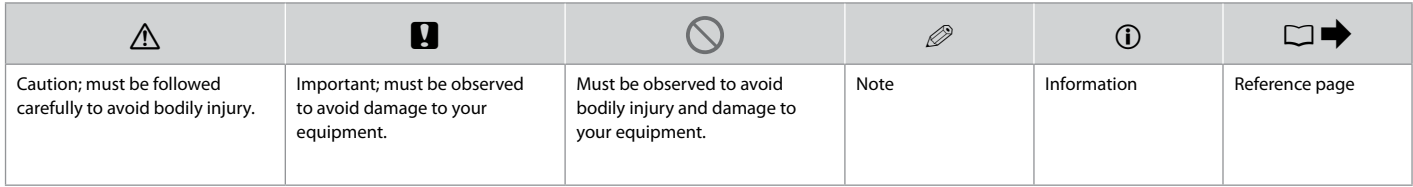

## Important Safety Instructions

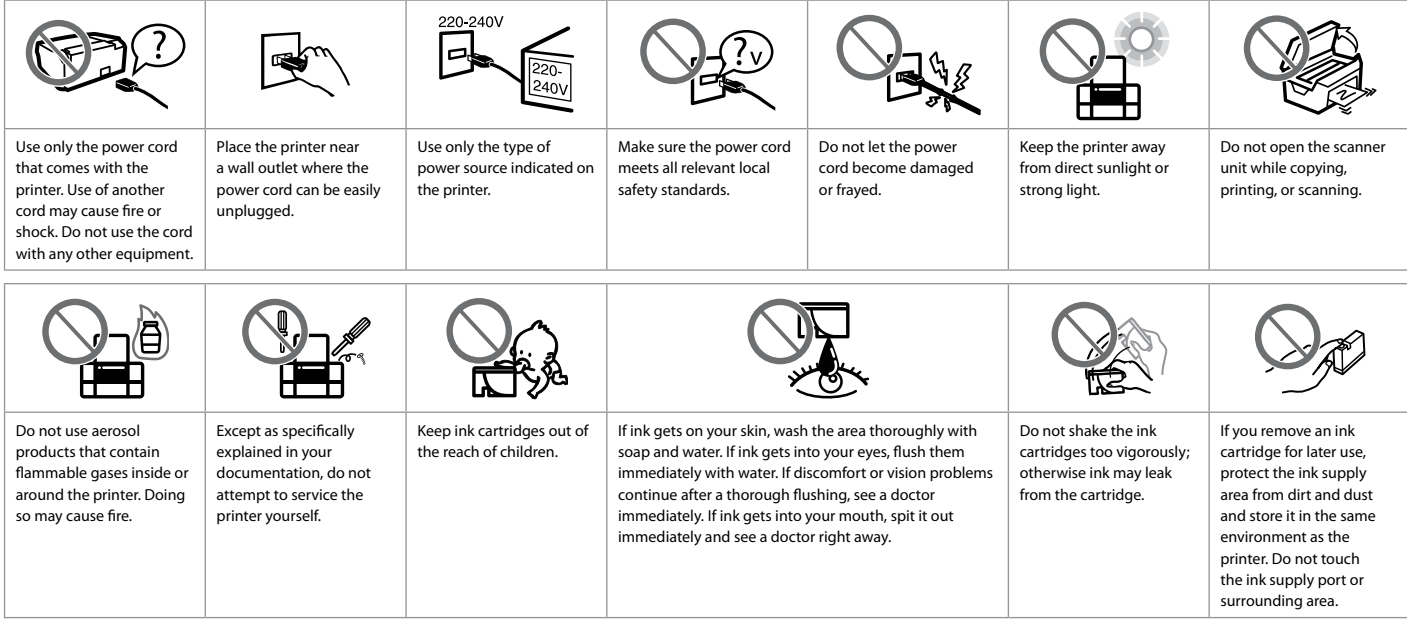

## <span id="page-4-0"></span>Guide to Control Panel

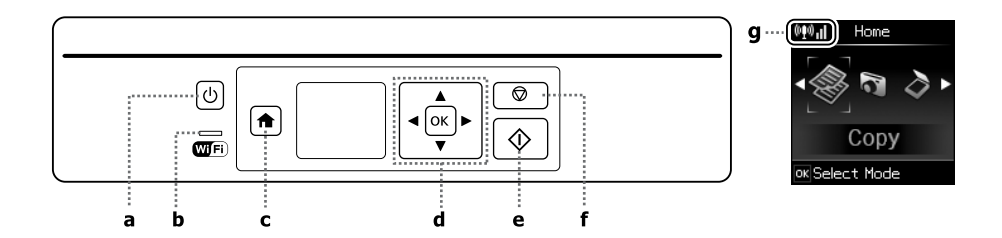

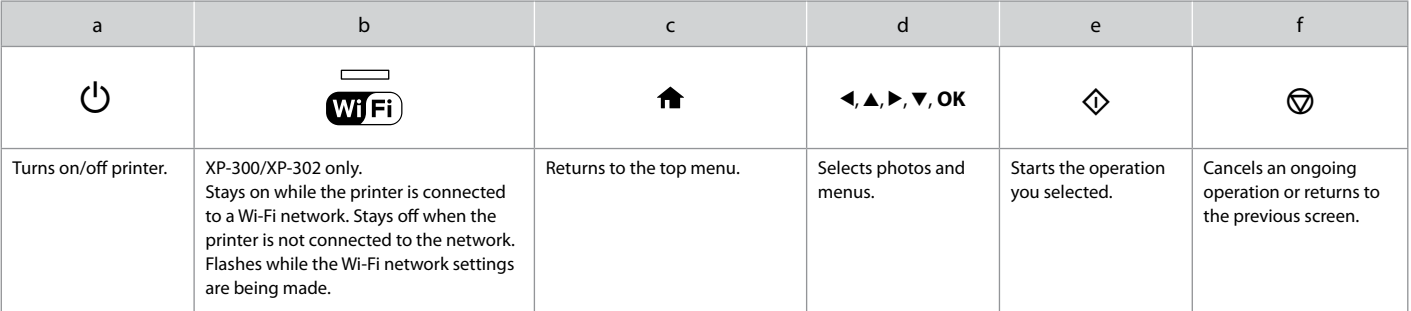

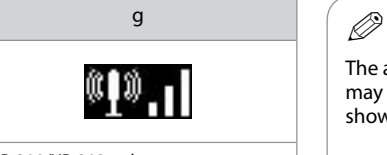

XP-300/XP-302 only. Shows the network status. For more information, see the online Network Guide.

The actual screen display may differ slightly from those shown in this guide.

## <span id="page-5-0"></span>Using Epson Connect Service (XP-300/XP-302 only)

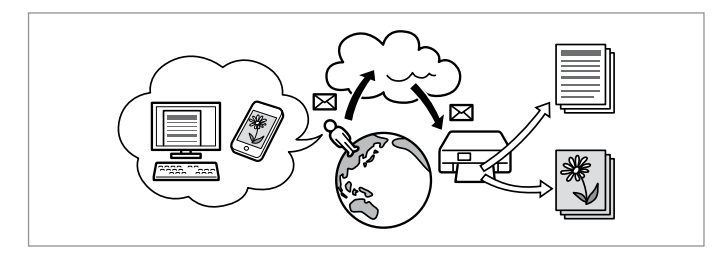

Using Epson Connect and other companies' related services, you can easily print directly from your smartphone, tablet PC, or portable computer, anytime and practically anywhere, even across the globe! For more information, visit the following URL: https://www.epsonconnect.com/

## <span id="page-6-0"></span>Adjusting the Angle of the Panel

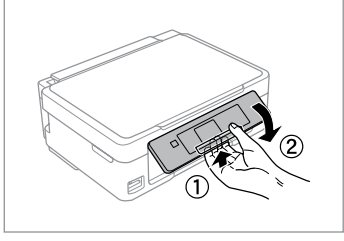

To lower or close the panel, unlock by pulling the lever on the rear until it clicks, and then lower down. Simply lift the panel to raise it.

## Power Saving Function

- □ After 13 minutes of inactivity, the LCD screen turns black. Press any button to return the screen to its previous state.
- $\Box$  The product turns off automatically if no operations are performed for the period selected at the following menu: **Setup** -> **Printer Setup** -> **Power Off Timer**.

## <span id="page-7-0"></span>Selecting Paper

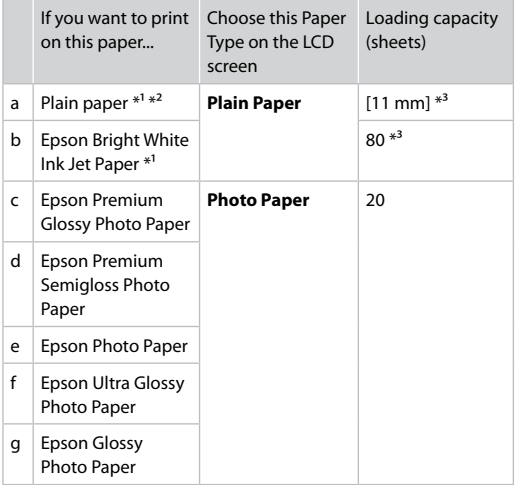

\*1 You can perform manual 2-sided printing with this paper.

\*2 Paper with a weight of 64 to 90 g/m<sup>2</sup>.

\*3 30 sheets for paper that already has printing on one side.

The availability of special paper varies by area.

<span id="page-8-1"></span><span id="page-8-0"></span>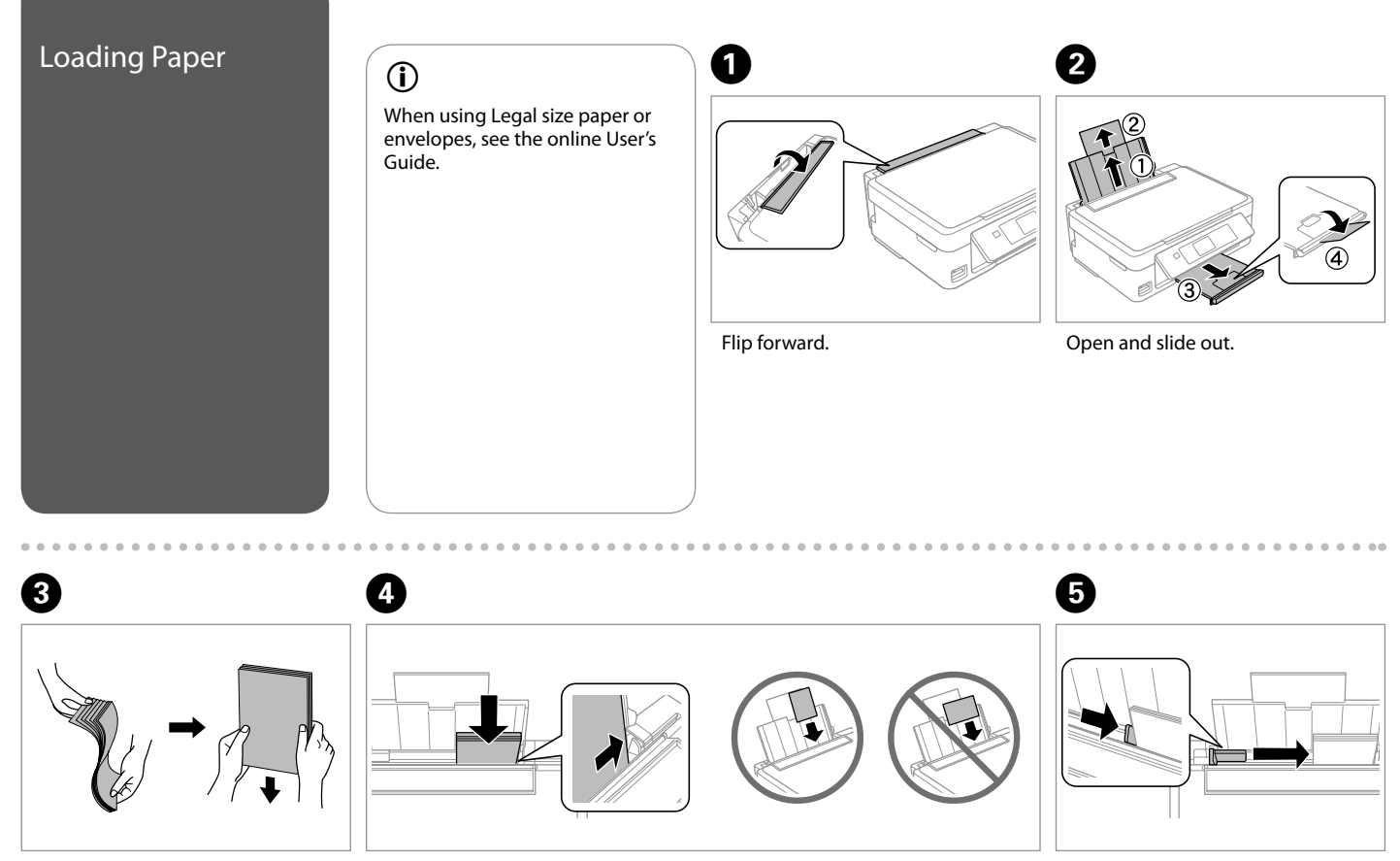

Fan and align the stack of paper. Load paper. Make sure to face the printable side up. Fit.

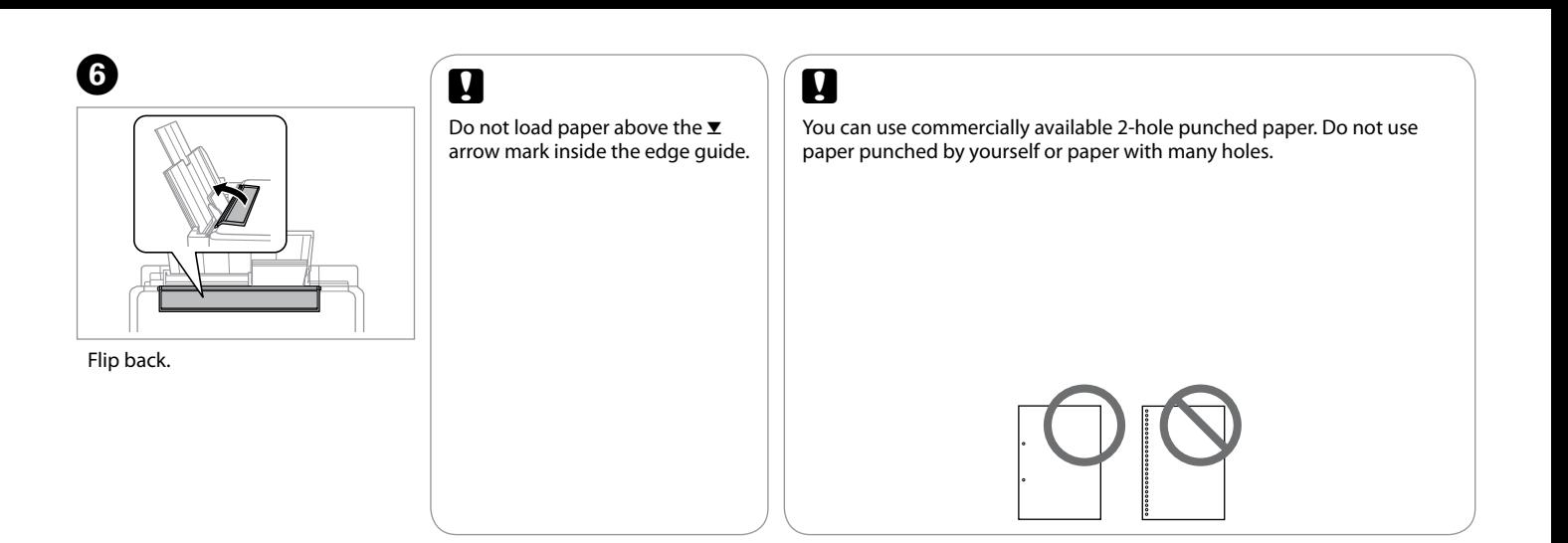

........

<span id="page-10-1"></span><span id="page-10-0"></span>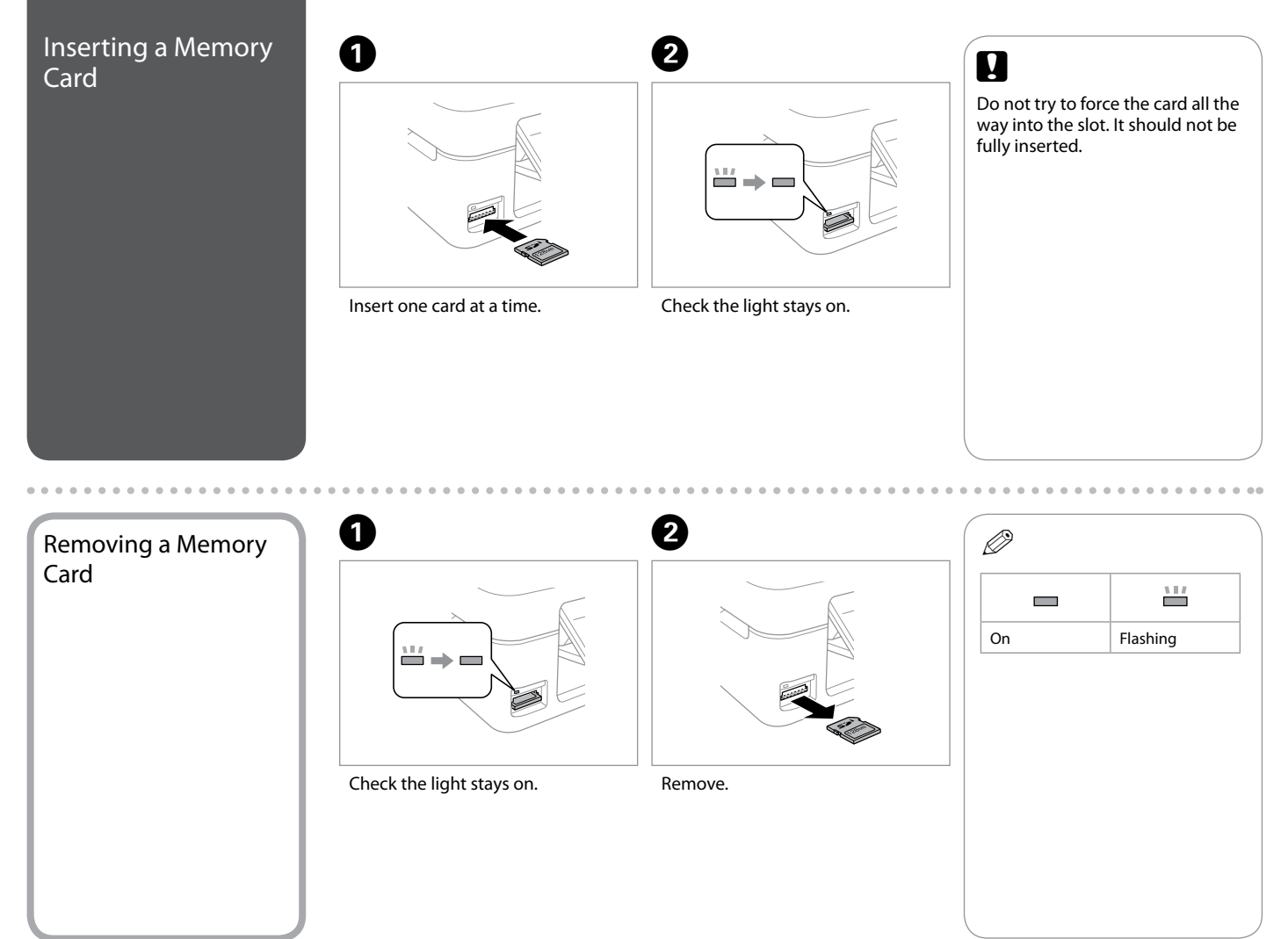

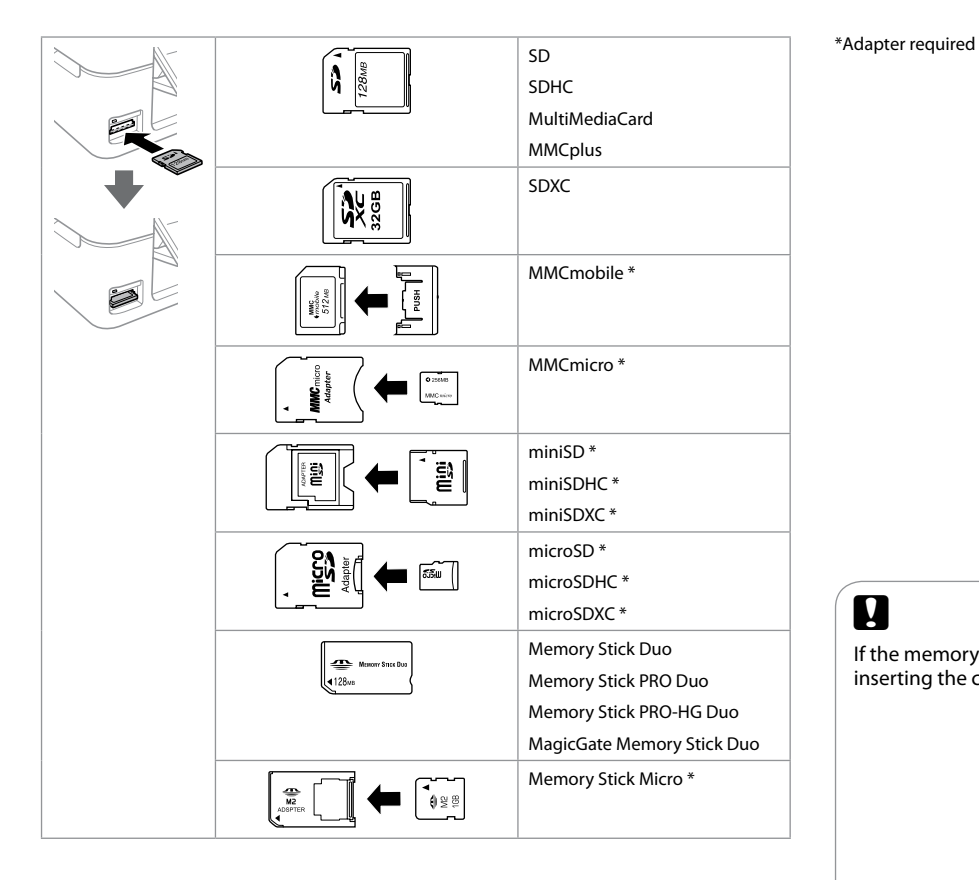

## $\boldsymbol{\mathbf{Q}}$

If the memory card needs an adapter then attach it before inserting the card into the slot, otherwise the card may get stuck.

<span id="page-12-0"></span>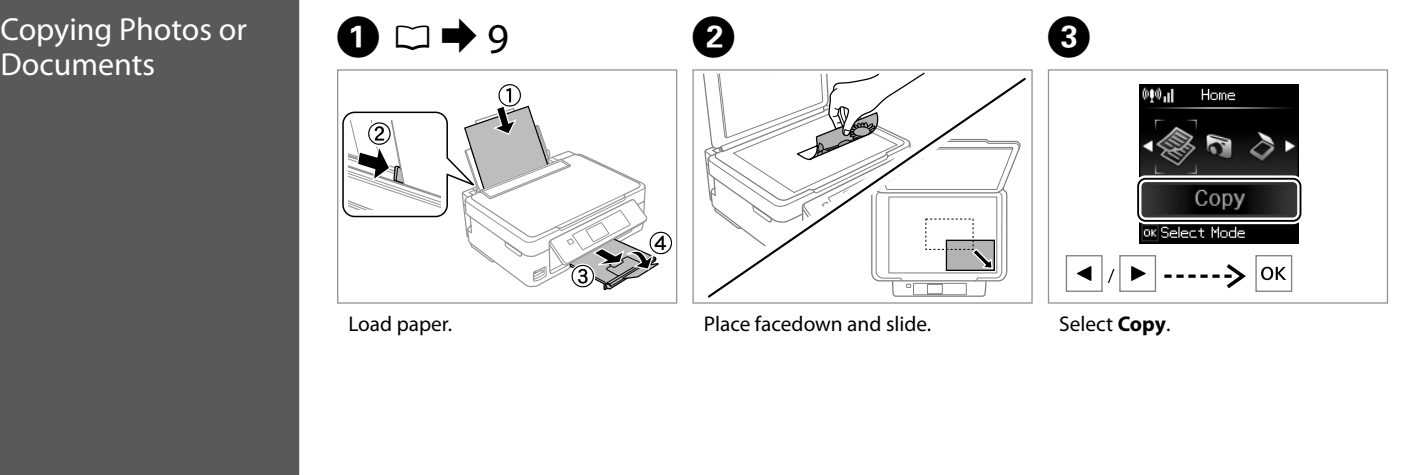

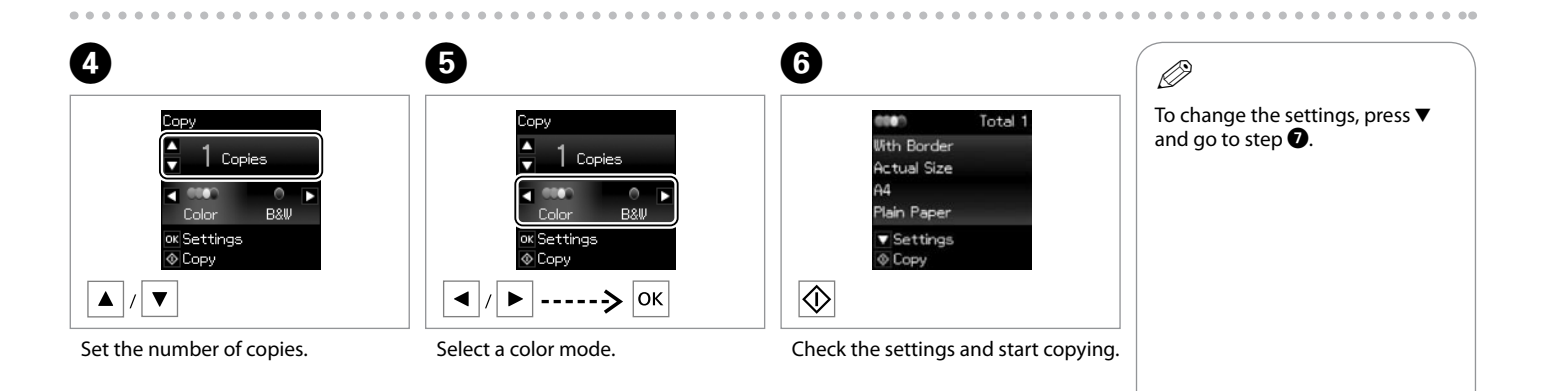

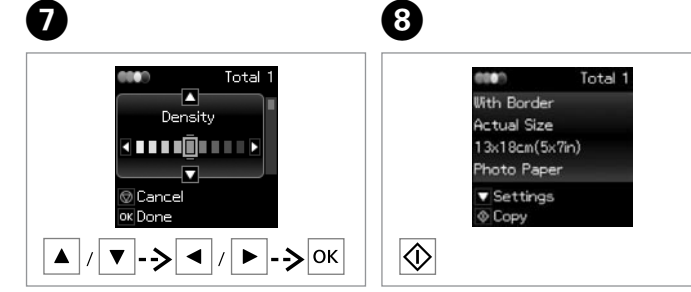

Select the item and change the setting.

Start copying.

## Q

If you want to change the color mode or the number of copies, press  $\otimes$  to display the screen in step  $\bullet$ , make the changes, and then press  $\Diamond$ .

## Q

If you want to specify a percentage to reduce or enlarge your copy, select a setting other than **Auto Fit** from **Reduce/Enlarge**, and specify the percentage in **Custom Size**.

## Q

Except for the number of copies, the copy settings remain unchanged until the printer is turned off.

# <span id="page-14-0"></span>Printing Photos **A**  $\Box \rightarrow 9$  **a**  $\Box \rightarrow 11$  $\Box \rightarrow 11$  **3**

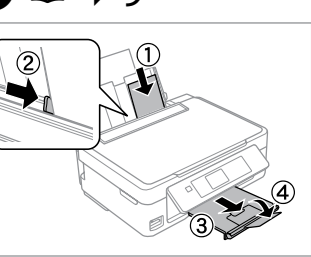

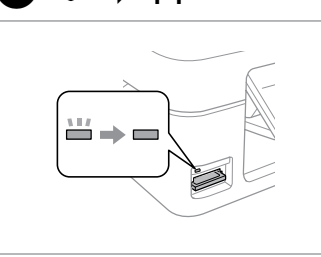

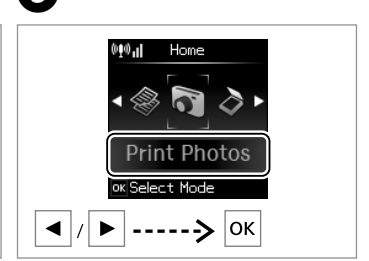

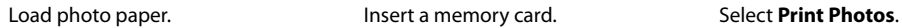

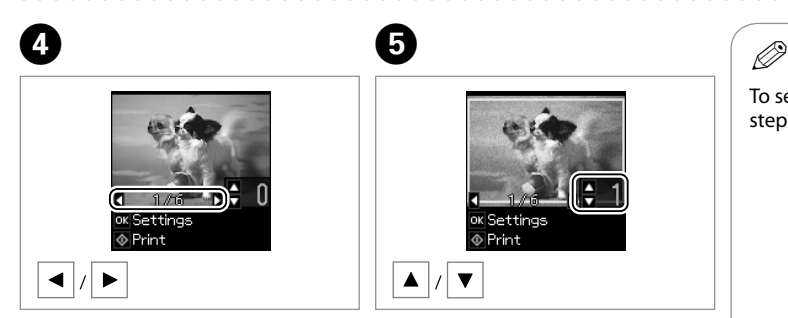

Select a photo.

Set the number of copies.

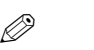

To select more photos, repeat steps **O** and **O**.

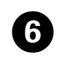

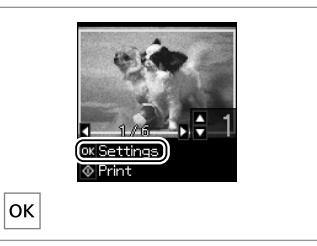

Display the current print settings.

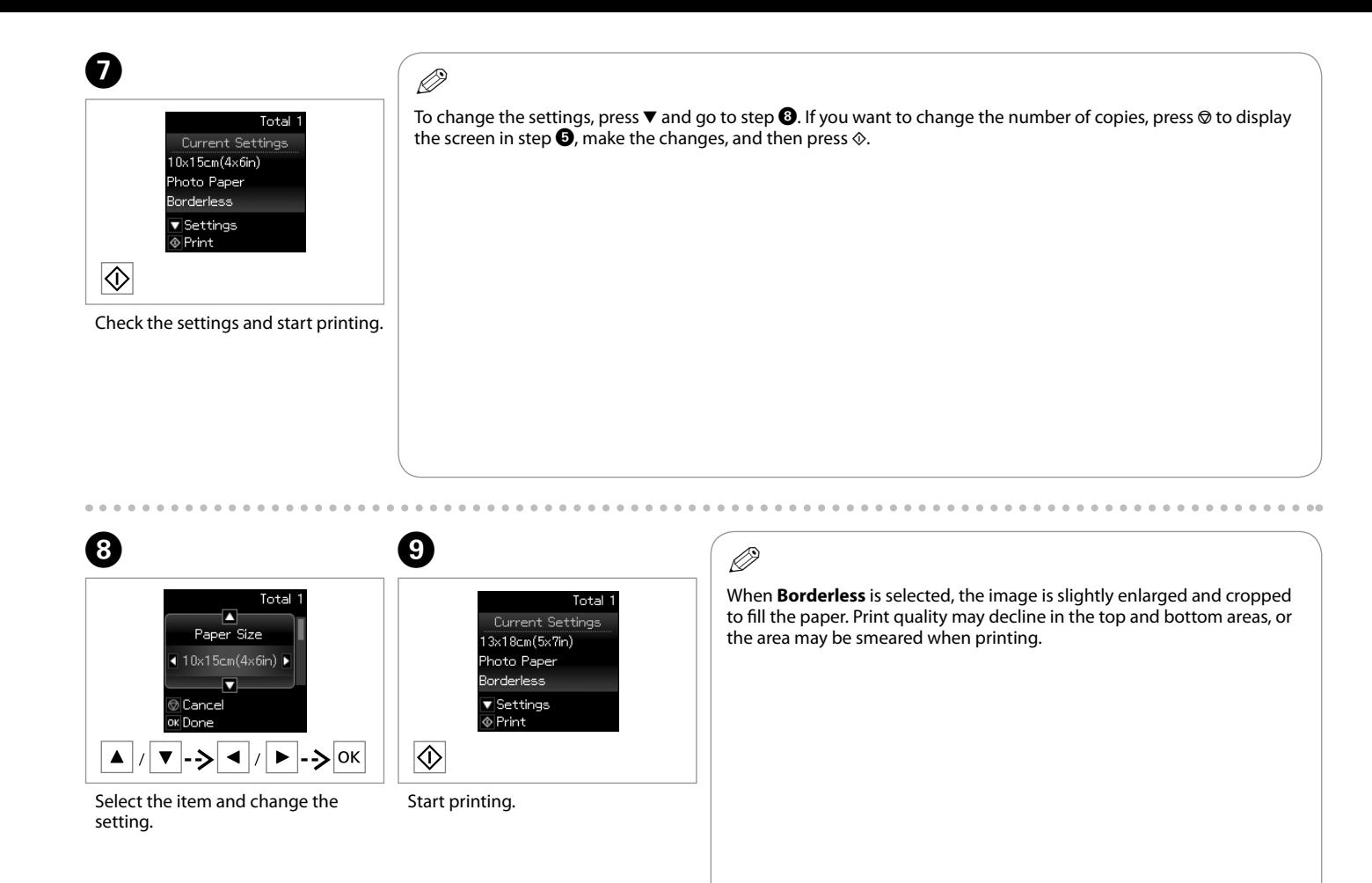

<span id="page-16-0"></span>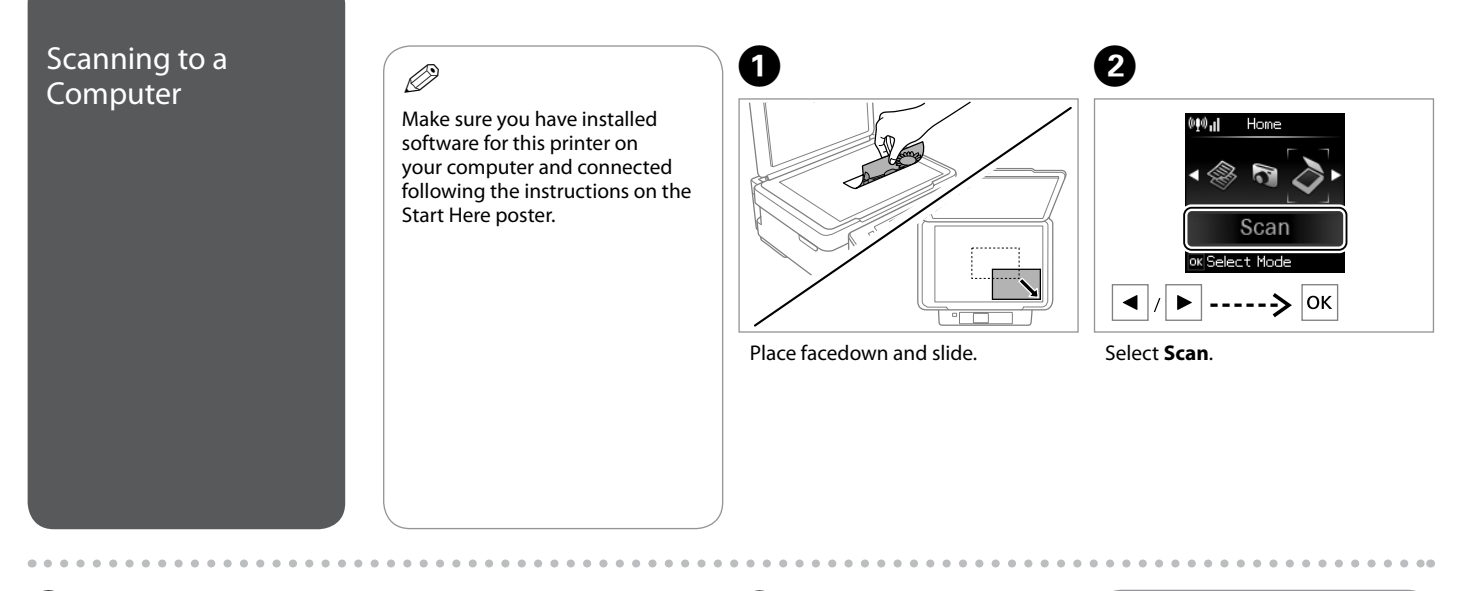

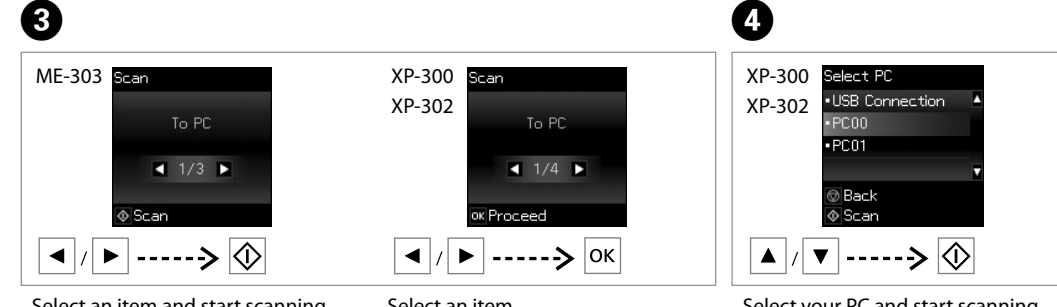

## $\bigcirc$

You can change the computer name on the control panel using Epson Event Manager.

Select an item and start scanning.

Select an item.

Select your PC and start scanning.

# $\odot$

The following options are available for scanning to a computer.

 $\square$  To PC

To PC (PDF) O

□ To PC (Email)

. . . . . . . . . .

To PC (WSD) \* (XP-300/XP-302 Oonly)

\* This feature is only available for English versions of Windows 7/Vista.

> $\sim$  $\sim$   $\sim$  $\sim$  $\sim$  $\sim$

 $\sim$  $\sim$ **ARCHITECT**  $\sim$   $\sim$  $\sim$  $\sim$ 

<span id="page-18-0"></span>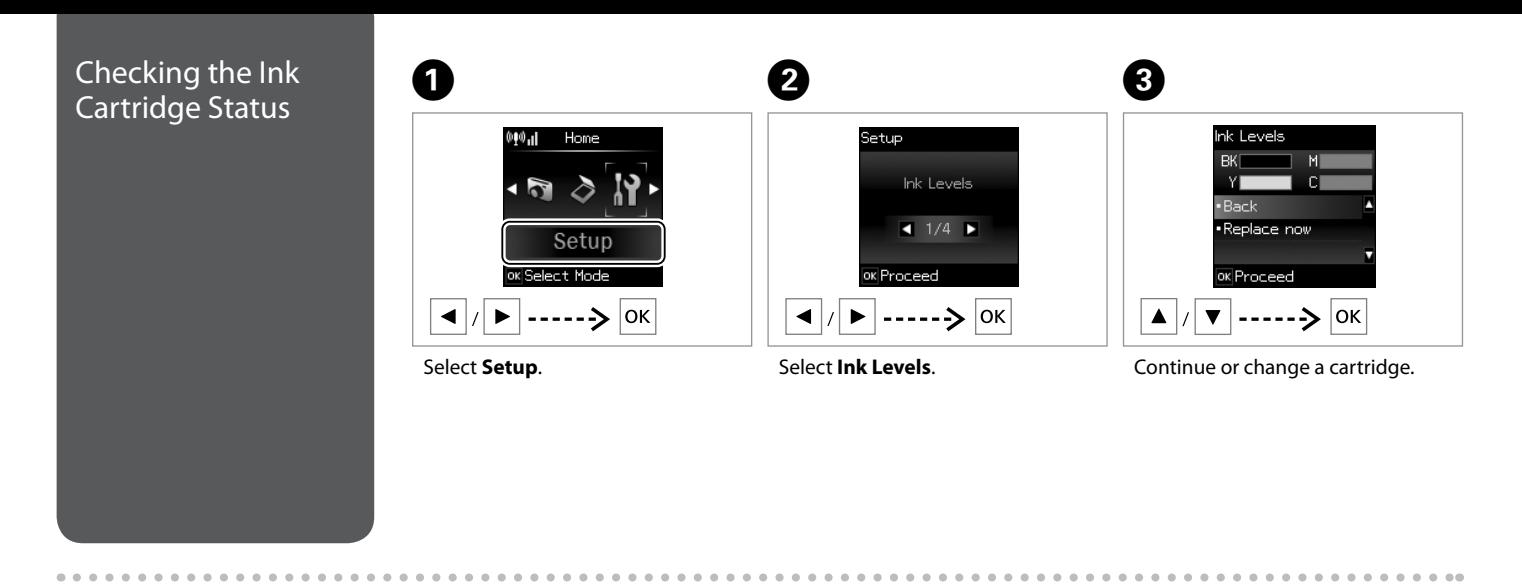

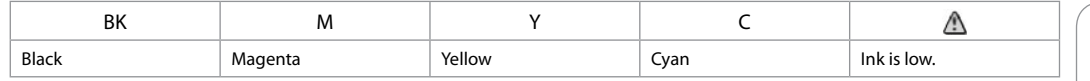

The ink levels displayed are an approximate indication.

Q

# $\odot$

On the screen in step C, you can select to replace ink cartridges even if they are not expended. You can also start this operation by selecting **Setup** mode, **Maintenance**, and then **Ink Cartridge Replacement**. For instructions on replacing the cartridge, see  $\Box \rightarrow 26$  $\Box \rightarrow 26$ .

## Q

If an ink cartridge is running low, prepare a new ink cartridge.

## $\boldsymbol{\mathbf{q}}$

Epson cannot guarantee the quality or reliability of non-genuine ink. If non-genuine ink cartridges are installed, the ink cartridge status may not be displayed.

<span id="page-20-1"></span><span id="page-20-0"></span>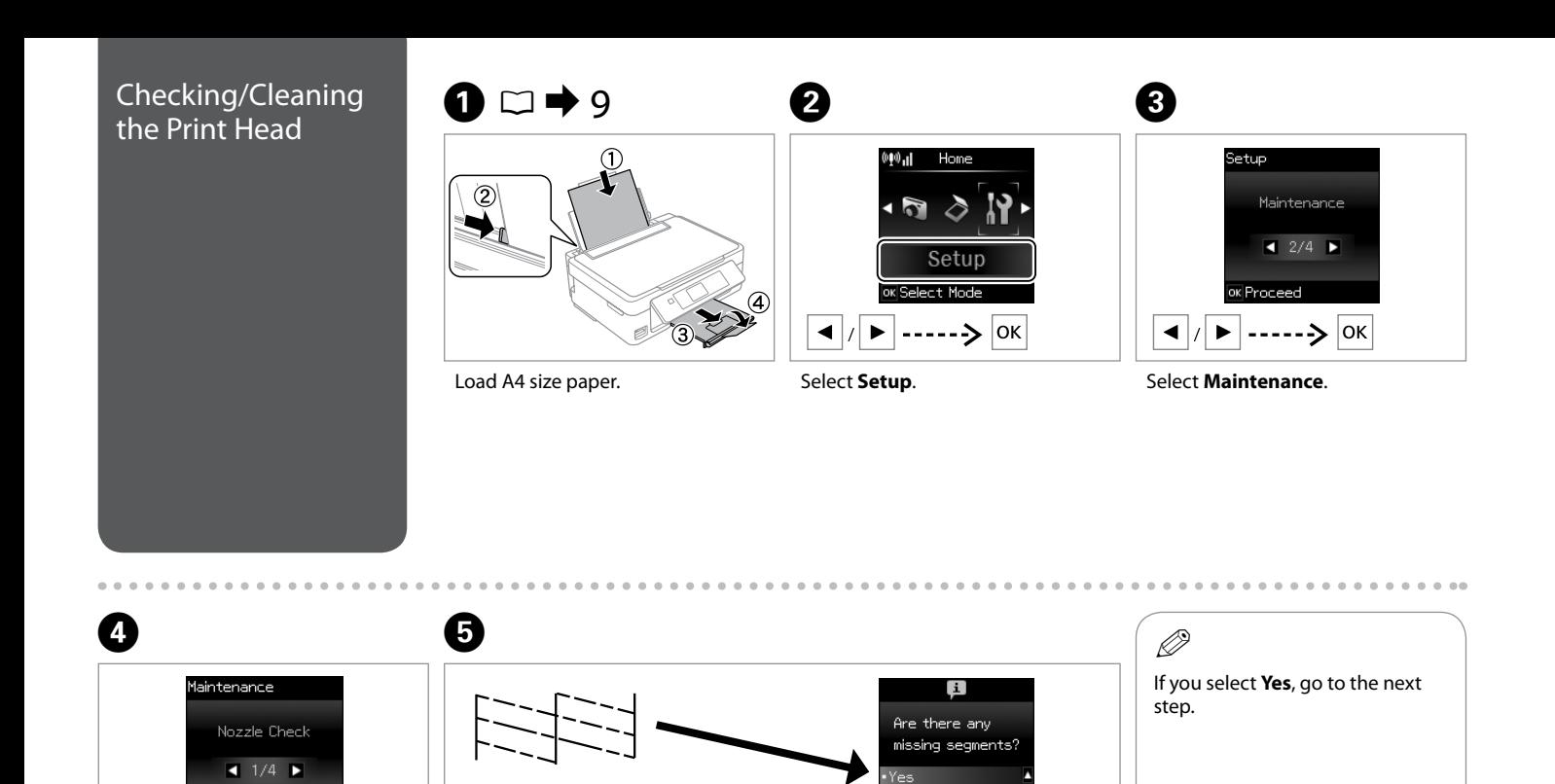

No.

 $\overline{\mathbf{v}}$ 

ok Proceed

Select **Nozzle Check** and print.

**Back** 

OK Proceed

Examine the printed pattern for missing segments.

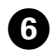

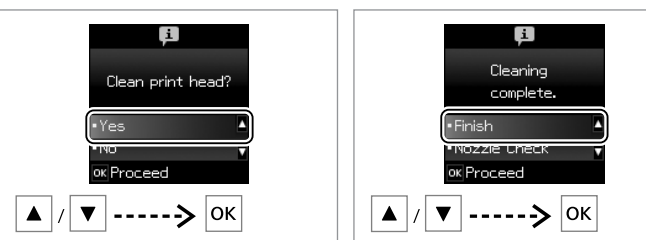

 $\bm{O}$ 

Start cleaning.

Finish head cleaning.

# $\mathbf{p}$

Print head cleaning uses some ink from all cartridges, so clean the print head only if quality declines.

# $\boldsymbol{\mathbf{q}}$

Do not turn off the printer during head cleaning. If the head cleaning is incomplete, you may not be able to print.

## Q

If quality does not improve after cleaning four times, turn off the printer for at least six hours. Then try cleaning the print head again. If quality still does not improve, contact Epson support.

## <span id="page-22-0"></span> $\mathbf{0} \Box \rightarrow 9$   $\mathbf{0}$ Aligning the Print  $\begin{array}{ccc} \bullet & \bullet & \bullet & \bullet \end{array}$

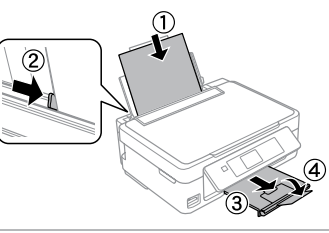

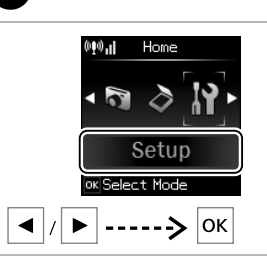

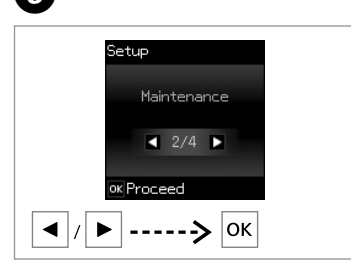

Load A4-size plain paper.

Select **Setup**.

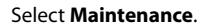

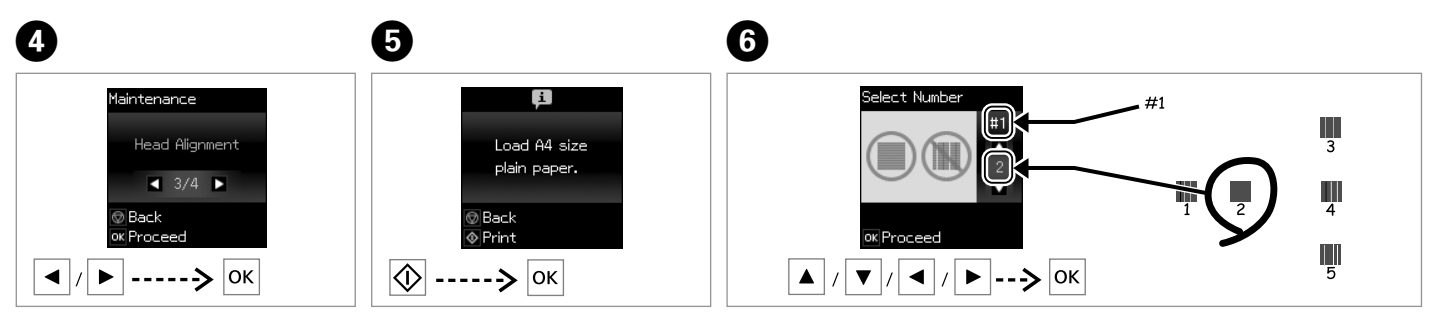

Select **Head Alignment**.

Print patterns.

Examine the patterns and select the most solid pattern from groups #1, #2, #3, and #4.

 $-0.00000$ 

# <span id="page-23-0"></span>Other Setup Mode

#### To display the following menus, press  $\bigtriangleup$  and then select **Setup**.

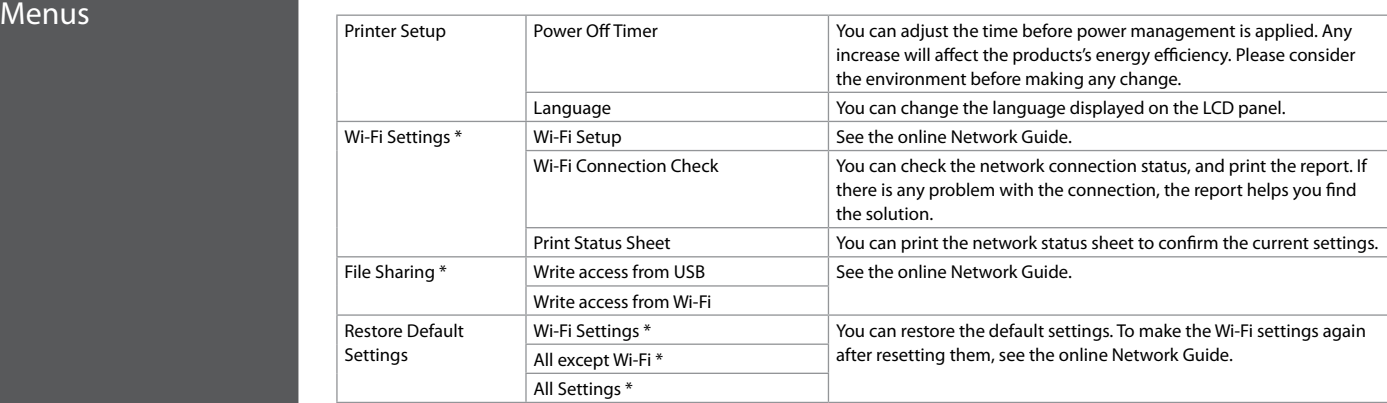

\* These menus are available only on the XP-300/XP-302.

## <span id="page-24-0"></span>Error/Warning Messages

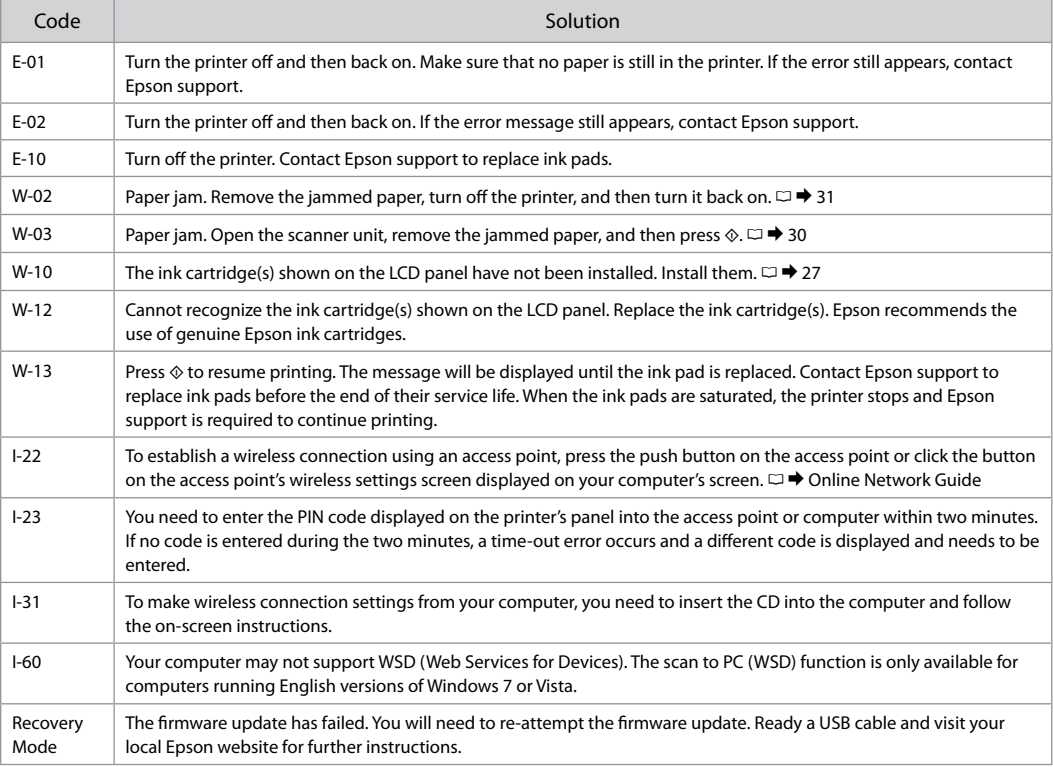

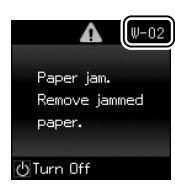

### <span id="page-25-1"></span><span id="page-25-0"></span>Ink Precautions

 $\Box$  To maintain optimum print head performance, some ink is consumed from all cartridges not only during printing but also during maintenance operations such as ink cartridge replacement and print head cleaning.

 $\overline{\mathbf{v}}$ 

- □ For maximum ink efficiency, only remove an ink cartridge when you are ready to replace it. Ink cartridges with low ink status may not be used when reinserted.
- □ Epson recommends the use of genuine Epson ink cartridges. Epson cannot guarantee the quality or reliability of non-genuine ink. The use of non-genuine ink may cause damage that is not covered by Epson's warranties, and under certain circumstances, may cause erratic printer behavior. Information about non-genuine ink levels may not be displayed.
- $\Box$  Do not leave the printer with the ink cartridges removed or do not turn off the printer during cartridge replacement. Otherwise, ink remaining in the print head nozzles will dry out and you may not be able to print.
- □ Do not open the ink cartridge package until you are ready to install it in the printer. The cartridge is vacuum packed to maintain its reliability.
- □ Other products not manufactured by Epson may cause damage that is not covered by Epson's warranties, and under certain circumstances, may cause erratic printer behavior.
- $\Box$  Do not turn off the printer during ink charging. If the ink charging is incomplete, you may not be able to print.
- $\Box$  Install all ink cartridges; otherwise, you cannot print.

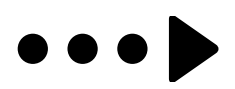

<span id="page-26-1"></span><span id="page-26-0"></span>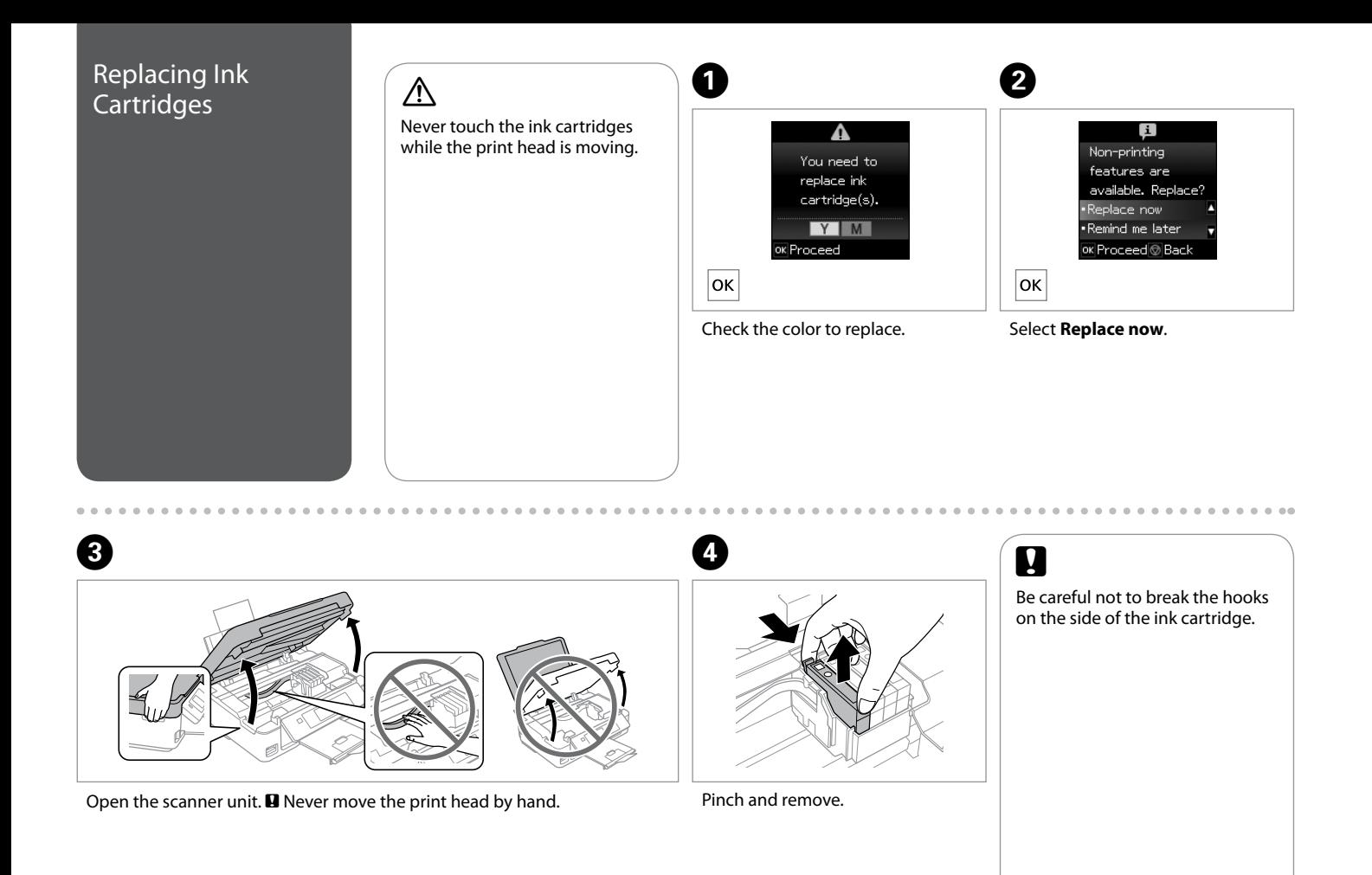

# E

![](_page_27_Picture_1.jpeg)

 $\bullet$ 

Shake only BLACK new cartridge.  $\blacksquare$  Do not shake other color cartridges.

 $\mathcal{D}$  The XP-302 uses pigment-based black ink and dye-based color inks. Only the pigment-based ink needs to be shaken before unpacking.

 $\mathcal{O}$  The XP-300/ME-303 use pigment-based black and color inks. All the pigment-based inks need to be shaken before unpacking.

![](_page_27_Picture_6.jpeg)

Shake ALL new cartridge(s). Unpack the new cartridge(s).

G)

![](_page_27_Figure_8.jpeg)

Remove only the yellow tape.

Insert the cartridge until it clicks. Make sure all the cartridges are aligned.

Close and start charging ink.

## $\odot$

To replace an ink cartridge before it is expended, select the following menu item and go to step C. [**Setup** -> **Maintenance** -> **Ink Cartridge Replacement**]

Q

If you had to replace an ink cartridge during copying, to ensure copy quality after ink charging is finished, cancel the job that is copying and start again from placing the originals.

## Q

If an ink recognition error occurs, make sure the target cartridge is inserted firmly until it clicks. If the error still occurs, remove the cartridge and reinsert it.

<span id="page-29-1"></span><span id="page-29-0"></span>![](_page_29_Picture_0.jpeg)

![](_page_29_Picture_1.jpeg)

![](_page_29_Picture_2.jpeg)

Close.

## Q

If paper still remains near the rear feeder, gently pull it out.

![](_page_29_Picture_6.jpeg)

![](_page_29_Picture_72.jpeg)

 $\circledcirc$ 

Remove jammed paper.

 $W-03$ 

 $0.00$ 

 $\overline{\Phi}$ Print

Press to resume printing.

<span id="page-30-0"></span>![](_page_30_Picture_0.jpeg)

![](_page_30_Picture_1.jpeg)

## <span id="page-31-0"></span>Print Quality/Layout Problems

Confirm the problem and try the solutions in numerical order. For further information, see your online User's Guide.

![](_page_31_Picture_220.jpeg)

### <span id="page-32-1"></span><span id="page-32-0"></span>Getting More Information (Introduction of Online Manuals)

![](_page_32_Picture_1.jpeg)

![](_page_32_Figure_2.jpeg)

#### **http://support.epson.net/**

#### If you need further help, visit the Epson support website shown above. Or contact Epson support for your area listed in the warranty card or online User's Guide. If it is not listed there, contact the dealer where you purchased your product.

# $\boldsymbol{\mathbf{q}}$

<span id="page-33-0"></span>Epson Support

The dial list data for fax and/or network settings may be stored in the product's memory. Due to breakdown or repair of a product, data and/or settings may be lost. Epson shall not be responsible for the loss of any data, for backing up or recovering data and/or settings even during a warranty period. We recommend that you make your own backup data or take notes.